# Bevor Sie beginnen …

# **HERDT BuchPlus** – unser Konzept:

#### Problemlos einsteigen – Effizient lernen – Zielgerichtet nachschlagen

(weitere Infos unter *www.herdt.com/BuchPlus*)

Nutzen Sie dabei unsere maßgeschneiderten, im Internet frei verfügbaren Medien:

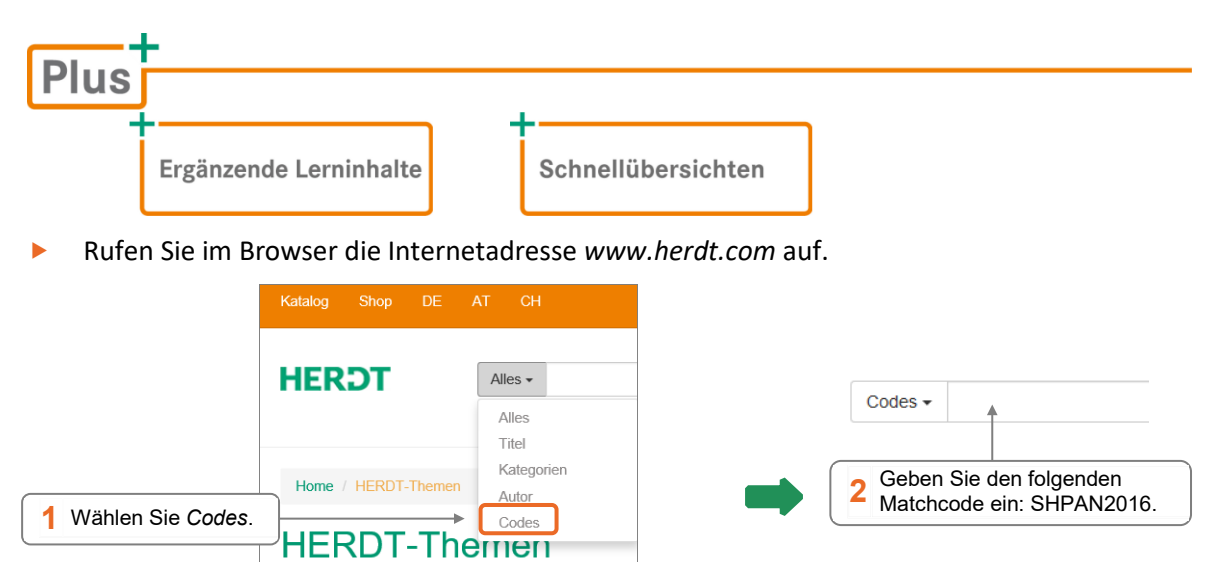

#### Lernziele

Dieses Buch vermittelt den Gebrauch von Microsoft SharePoint Server 2016 im Zusammenspiel mit Microsoft Office 2016 und dem Internet Explorer unter Windows 10. Besonderes Augenmerk wird darauf gelegt, Arbeitsweisen zu vermitteln, die mithilfe dieser Programme einen erheblich effektiveren Umgang mit Arbeitsplatzcomputern in einem Firmennetzwerk ermöglichen. Insbesondere Möglichkeiten der effektiven Nutzung in Teams zum gemeinsamen Erarbeiten von Dokumenten und zur verbesserten Kommunikation stehen im Blickpunkt.

Für einen optimalen Lernerfolg verfügen Sie über folgende Kompetenzen:

- Erfahrung im Einsatz von Microsoft Windows 10 und Microsoft Office 2016 zum Erstellen und Verwalten von Dokumenten
- Ein sicherer Umgang mit dem Internet Explorer

# Hinweise zu Soft- und Hardware

Microsoft SharePoint 2016 wird auf einem dedizierten Server installiert. Auf den Arbeitsplatzcomputern werden Microsoft Windows 10 und Microsoft Office 2016 eingesetzt. Verwenden Sie auf den Arbeitsplatzcomputern den Internet Explorer, um mit SharePoint 2016 zu arbeiten. Der Browser Microsoft Edge ist noch nicht freigegeben und bringt zudem einige Einschränkungen. Alle beteiligten Computer sind entsprechend dem üblichen Netzwerkkonzept in einem Unternehmen in eine Microsoft Active Directory-Domäne eingebunden.

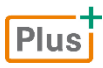

**Ergänzende Lerninhalte:** *Einrichtung der Schulungsumgebung.pdf* Erfahren Sie, wie Sie SharePoint und die benötigten Server installieren können.

# 1

# 1. SharePoint kennenlernen

# 1.1 Teamwork mit SharePoint

SharePoint 2016 ist eine webbasierte Zusammenarbeitsplattform innerhalb des Unternehmens. Mit SharePoint werden Zeitpläne koordiniert, wichtige Kontakte zugänglich gemacht, Dokumente organisiert, Diskussionen in Team‐Arbeitsbereichen geführt und jegliche relevanten Informatio‐ nen für die Mitarbeiter zur Verfügung gestellt.

Zum Zugriff auf SharePoint können Sie beliebige Endgeräte wie einen PC, ein Laptop, ein Tablet oder ein Smartphone verwenden. Sie benötigen lediglich einen Webbrowser.

#### Vorteile von SharePoint

Die Mitarbeiter haben mit den entsprechenden Berechtigungen Zugriff auf alle ihr Projekt betreffenden Informationen. Dadurch bleiben die Teams ständig in Verbindung, jedes Mitglied ist immer auf dem neuesten Informationsstand. Word‐Dokumente, Excel‐Tabellen und PowerPoint‐ Präsentationen werden nicht mehr an die Teammitglieder zur Ansicht oder Bearbeitung ver‐ schickt, sondern auf der Website zentral zur Verfügung gestellt. Dadurch verringert sich die Anzahl der eintreffenden und zu sendenden E‐Mails. Sie wissen immer, welche Version einer Datei aktuell ist. Sie finden den gewünschten Ansprechpartner sofort, und Sie haben jederzeit den Überblick über aktuelle, das Projekt betreffende Termine. Effektives Arbeiten ist gewährleistet.

#### Wer arbeitet mit SharePoint?

SharePoint‐Benutzer werden in folgende Kategorien eingeteilt, die sich durch verschiedene Berechtigungen unterscheiden:

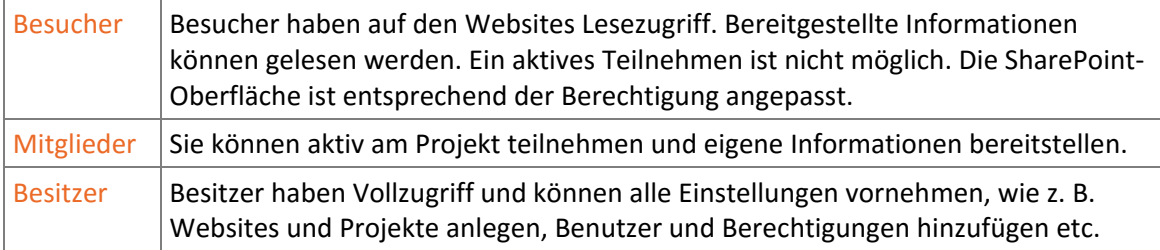

Dieses Buch richtet sich an den Bedürfnissen von **Mitgliedern** aus, die mit bestehenden Websites und Projekten arbeiten und die entsprechenden Berechtigungen besitzen.

# 1.2 SharePoint starten und beenden

#### SharePoint über den Browser starten

Melden Sie sich als Domänenbenutzer an Ihrem Windows 10 Rechner an.

 Öffnen Sie den Internet Explorer und geben Sie in die Adressleiste den Namen des Share‐ Point‐Servers Ihrer Umgebung ein, im Beispiel *http://shpan2016*.

Ist der Domänenbenutzer bereits berechtigt auf die SharePoint‐Website zuzugreifen, können Sie auf die Startseite zugreifen, ohne dass Sie sich erneut authentifizieren müssen. Ist der Domänenbenutzer, mit dem Sie sich am Windows 10 Arbeitsrechner angemeldet haben, nicht berechtigt auf die Website des SharePoint‐Servers zuzugreifen, wird Ihnen ein Fenster zur Eingabe eines Benutzers angezeigt.

- Geben Sie Ihre Anmeldedaten, den Domänenbenutzer und das Kennwort, ein.
- Aktivieren Sie *Anmeldedaten speichern,* um die Anmeldung an der SharePoint‐Webseite künftig zu erleichtern.

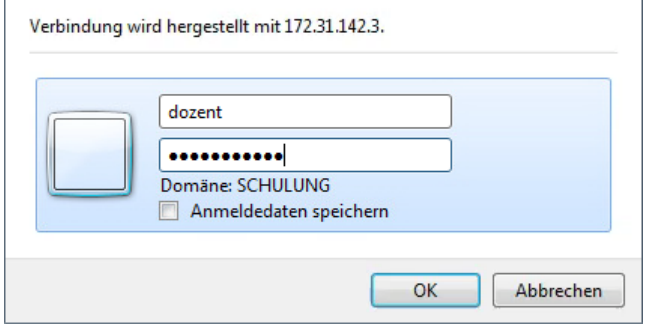

#### SharePoint über Outlook starten

Sie erhalten von Ihrem Projektleiter eine Einladung per E‐Mail, in welcher der Link zum aktuellen Projekt mitgeteilt wird.

- Öffnen Sie die E‐Mail in Outlook oder in der von Ihnen verwendeten E‐Mail‐App.
- Klicken Sie auf den Link.

#### SharePoint beenden

- Klicken Sie auf Ihren Benutzernamen rechts im Menüband.
- Wählen Sie den Befehl *Abmelden.*

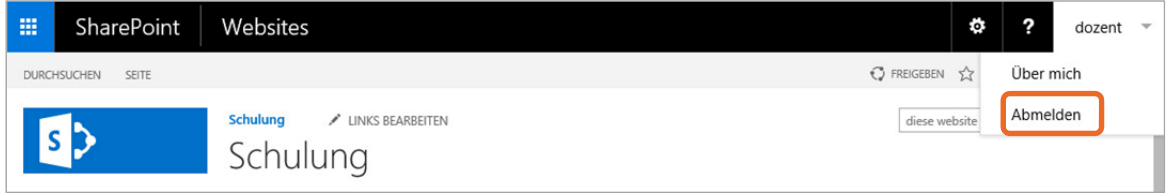

#### Sie erhalten folgende Meldung:

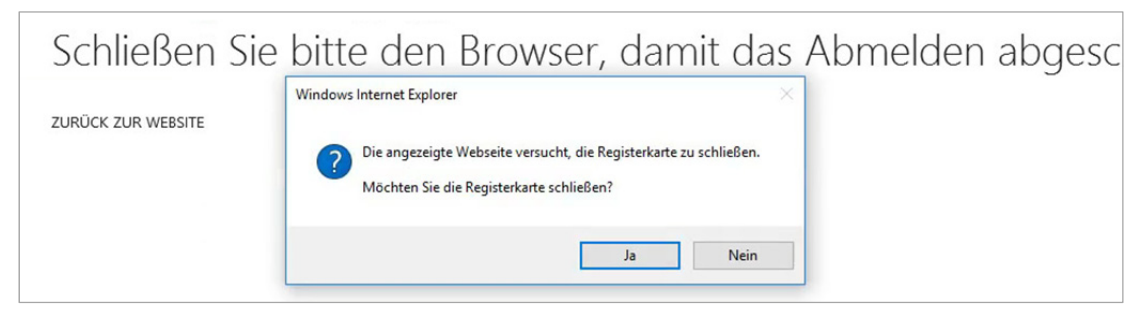

- Bestätigen Sie mit *Ja,* um den Browser zu schließen und die Abmeldung abzuschließen.
- Sie bleiben so lange angemeldet, bis der Browser geschlossen wurde. Es reicht nicht aus, nur das Register zu schließen.

# 1.3 Das SharePoint‐Fenster

Je nach gewähltem Browser, gewählter Bildschirmauflösung und bereits geänderten Einstellun‐ gen kann die SharePoint‐Startseite von der hier gezeigten Abbildung abweichen.

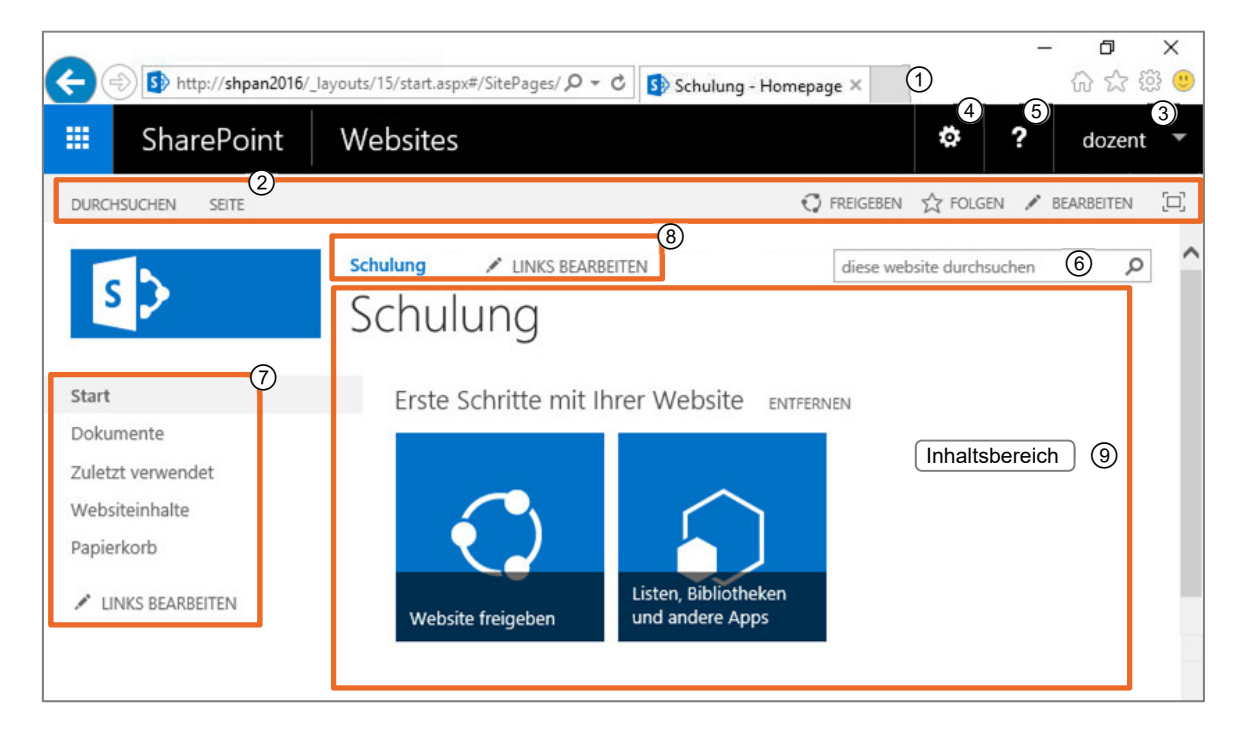

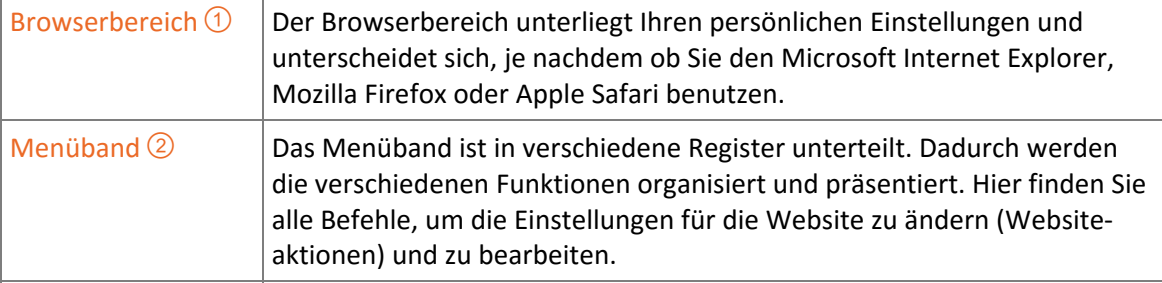

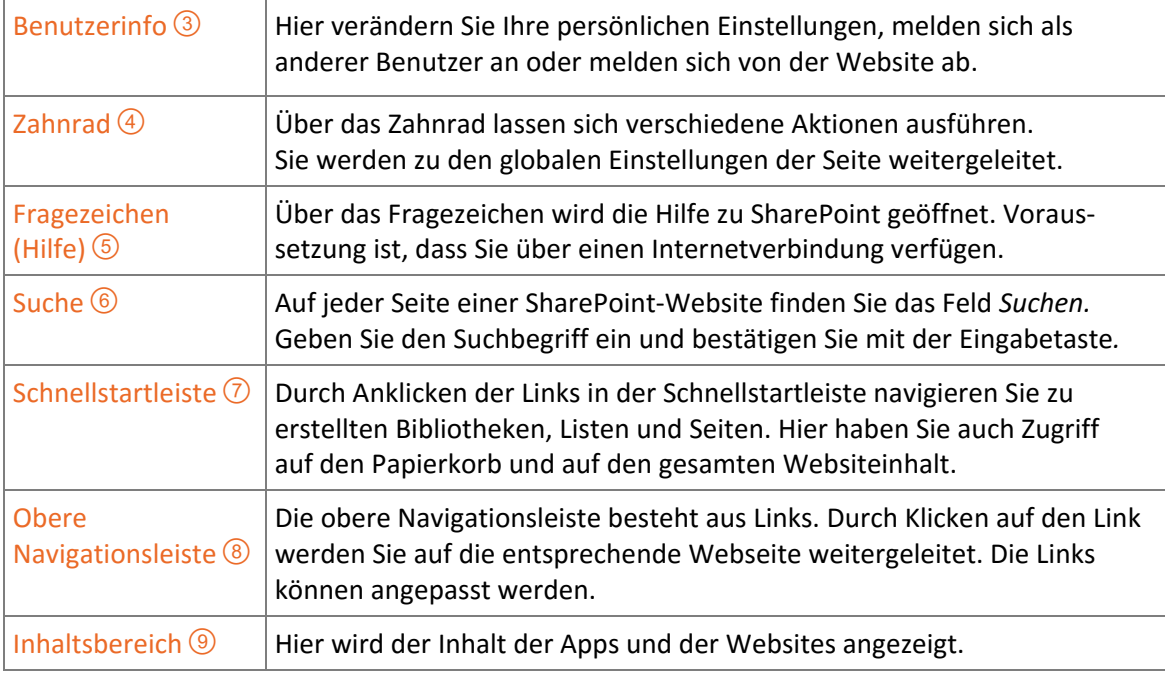

Der **App Launcher** ermöglicht Ihnen einen schnellen Zugriff auf wichtige Informationen. Sie können auf Ihre Newsfeeds, auf Ihre persönlichen OneDrive‐Dokumente und Websites, denen Sie folgen, zugreifen.

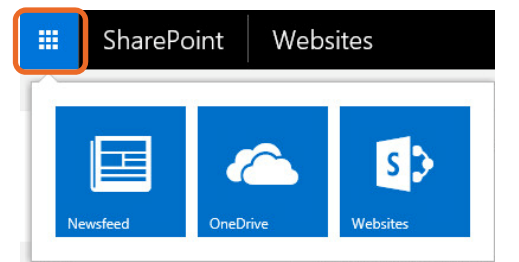

# 1.4 Menüband nutzen

Über das Menüband haben Sie Zugriff auf alle Befehle von SharePoint.

- Die einzelnen Register des Menübandes enthalten Gruppen von Befehlen, sogenannte **Funktionsgruppen**, um bestimmte Aufgaben auszuführen. Mit den Befehlen im Register *SEITE* können Sie beispielsweise die Website bearbeiten.
- Je nachdem, welches Objekt Sie in der Schnellstartleiste ausgewählt haben, erscheinen am Menüband die sogenannten Kontexttools. Dort stehen die Befehle zur Verfügung, die Sie zur Bearbeitung des momentan ausgewählten Objektes benötigen. In der ersten Abbildung sehen Sie die Kontexttools, um die aktuelle Webseite zu bearbeiten, in der zweiten Abbildung die Kontexttools zum Bearbeiten einer Dokumentenbibliothek.
- Je nach Berechtigungsstufe variieren auch die Register des Menübandes und deren Steuerelemente.

| <b>DURCHSUCHEN</b>         | SEITE |                                    |                          |                                                           |           |                                                    |                          |                                     |                        | <b>O</b> FREIGEBEN<br>5.7        |
|----------------------------|-------|------------------------------------|--------------------------|-----------------------------------------------------------|-----------|----------------------------------------------------|--------------------------|-------------------------------------|------------------------|----------------------------------|
| ₿<br>Bearbeiten Auschecken |       | 厚<br>Eigenschaften<br>bearbeiten - | 軹<br>Seite<br>umbenennen | ++ Seitenverlauf<br>Seitenberechtigungen<br>Seite löschen | versenden | $\mathbf{r}$<br>Link als E-Mail Beliebtheitstrends | Ŗ<br>Eingehende<br>Links | Bibliothekeinstellungen Alle Seiten | anzeigen               | ſo.<br>Kategorien und<br>Notizen |
| Bearbeiten                 |       | Verwalten                          |                          | Freigeben und Verfolgen                                   |           | Seitenaktionen                                     | Seitenbibliothek         |                                     | Kategorien und Notizen |                                  |

*Menüband zum Bearbeiten von Webseiten* 

| SharePoint<br>Websites                                        |                                               |                                                                                                    |                                               |                                                   | ¢<br>?                                                                  | dozent                              |
|---------------------------------------------------------------|-----------------------------------------------|----------------------------------------------------------------------------------------------------|-----------------------------------------------|---------------------------------------------------|-------------------------------------------------------------------------|-------------------------------------|
| <b>BIBLIOTHEK</b><br><b>DURCHSUCHEN</b><br><b>DATEIEN</b>     |                                               |                                                                                                    |                                               |                                                   |                                                                         | [二]<br><b>O</b> FREIGEBEN 27 FOLGEN |
| 茶<br>Dokumentupload<br>Neuer<br>Neues<br>Ordner<br>Dokument - | G<br>$\frac{a}{12}$<br>Dokument<br>bearbeiten | <b>Tic</b><br>IE,<br>lie<br>2 <sup>2</sup><br>Eigenschaften<br>Eigenschaften<br>bearbeiten<br>$^{\scriptscriptstyle >}$<br>anzeigen | $\frac{1}{2}$<br>Freigeben Beliebtheitstrends | Ep<br>$\bar{p}_i$<br>Kopie<br>Jb<br>herunterladen | $\ddot{\circ}$<br>0.<br>$\frac{1}{2}$<br>Workflows Veröffentlichen<br>গ | Kategorien und<br>Notizen           |
| Neu                                                           | Öffnen und Auschecken                         | Verwalten                                                                                                    | Freigeben und Verfolgen                       | Kopien                                            | Workflows                                                               | Kategorien und Notizen              |
| Start<br>Dokumente                                            | $\bigoplus$ Neu                               | Hochladen<br>т                                                                                                    | Synchronisieren<br>← Freigeben                | Mehr v                                            |                                                                         |                                     |
| Websiteinhalte                                                | <b>Alle Dokumente</b>                         | Datei suchen<br>1.11                                                                                                    | Ω                                             |                                                   |                                                                         |                                     |

*Menüband zum Bearbeiten einer Dokumentenbibliothek* 

#### Der rechte Rand des Menübandes

Am rechten Rand des Menübandes befinden sich drei weitere Funktionen: *FREIGEBEN*, *FOLGEN, BEARBEITEN* und *FOKUSSIEREN*.

DURCHSUCHEN SEITE  $\bigcirc$  freigeben  $\bigcirc$  folgen / bearbeiten  $\Box$ 

- Über *FREIGEBEN* können Sie die Website für einen anderen Benutzer freigeben.
- Über *FOLGEN,* können Sie sich innerhalb Ihres Newsfeed über Änderungen auf der Website informieren lassen.
- Über *BEARBEITEN* können Sie die aktuelle Webseite bearbeiten. Durch Klicken auf *BEARBEITEN* werden die Register *TEXT FORMATIEREN* und *EINFÜGEN* angezeigt. Nach der Bearbeitung können Sie den Modus über *Speichern* verlassen, siehe folgende Abbildung.

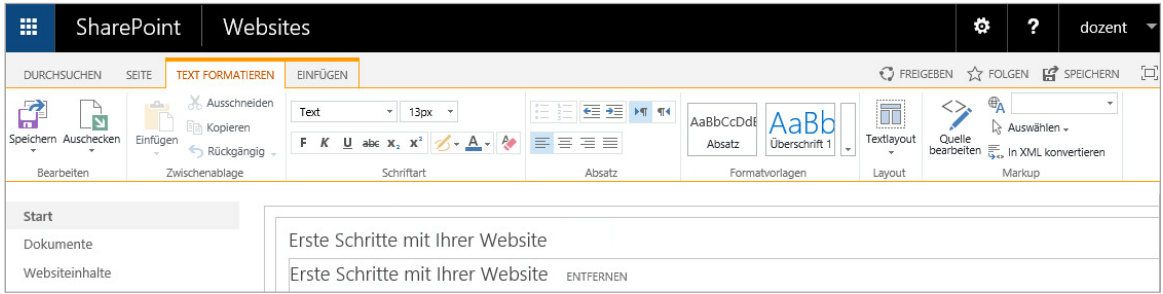

 Über *FOKUSSIEREN*  können Sie den Fokus auf den Inhalt der Seite einstellen. Die Schnellstartleiste wird dadurch ausgeblendet.

In SharePoint stehen QuickInfos zur Verfügung. Zeigen Sie mit der Maus auf einen der ange‐ botenen Befehle erscheint eine Information darüber, wie dieser Befehl zu verwenden ist und warum er möglicherweise momentan deaktiviert ist.

#### Das Kontextmenü

Durch Klicken mit der rechten Maustaste öffnet sich das Kontextmenü. Je nachdem, in welchem Fensterbereich Sie den Rechtsklick durchführen, erhalten Sie verschiedene Befehle zur Auswahl.

- Sie gelangen über das Kontextmenü zur *Druck‐ vorschau*  $\textcircled{1}$  und ins Dialogfester *Drucken*  $\textcircled{2}$ .
- Sie haben die Möglichkeit, sich die Eigen‐ schaften  $\odot$  des ausgewählten Dokuments, Kalenders, der gewählten Liste etc. anzusehen.
- Sie können die ausgewählte Seite den Favoriten hinzufügen  $\Phi$ .
- Sie können Ihre Schnellinfos verwalten  $\circledS$ . Hier legen Sie Ihre Links zu den Programmen ab, mit denen Sie zum Beispiel gerne Ihre Texte übersetzen, nach Wörterbuch‐ definitionen suchen oder in denen Sie Straßenkarten einsehen wollen.

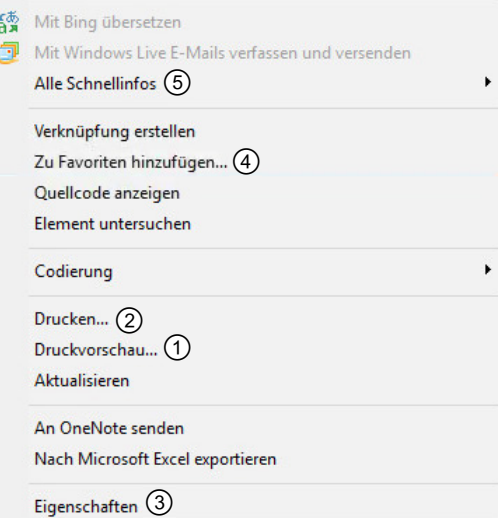

# 1.5 Schnellstartleiste nutzen

Sowohl die Überschriften der Bereiche als auch die Einträge in der Schnellstartleiste sind Links auf Informationen. Die Schnellstartleiste ist frei konfigurierbar und wird deshalb im Laufe des Projektes im Aus‐ sehen immer wieder den Bedürfnissen des Anwenders angepasst.

# Schnellstartleiste anpassen

Die Schnellstartleiste können Sie bearbeiten, indem Sie auf den Link *Websiteinhalte* und im rechten oberen Bereich auf den Link *EINSTELLUNGEN* klicken.

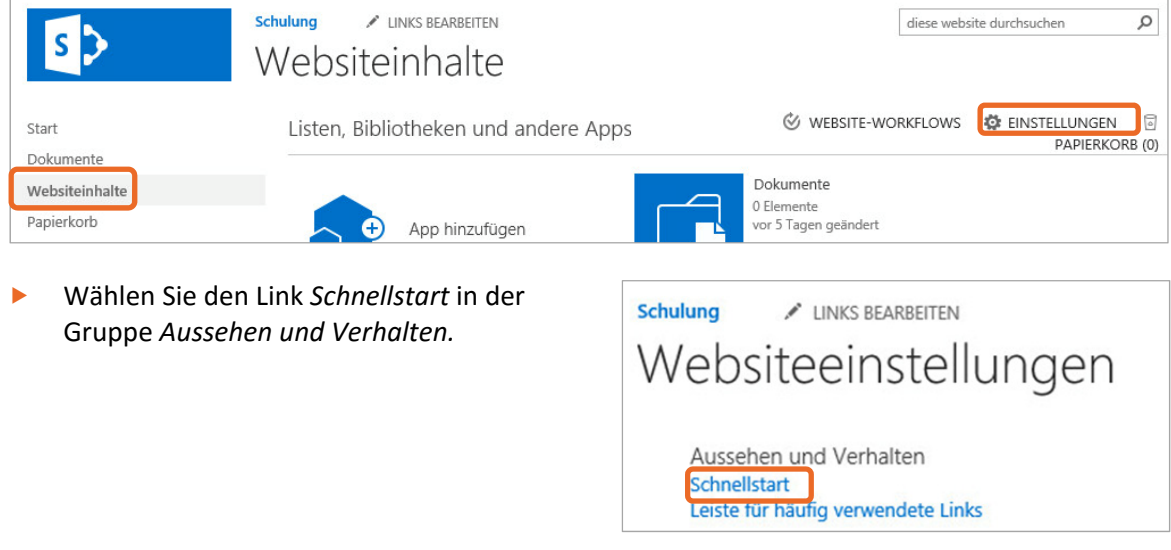

Über den Link *Websiteinhalte* haben Sie zudem eine Übersicht über alle vorhandenen Apps, wie Listen, Bibliotheken und Webseiten. Sie können die Apps und Seiten über den Link *Website‐ inhalte* aufrufen und die Einstellungen bearbeiten.

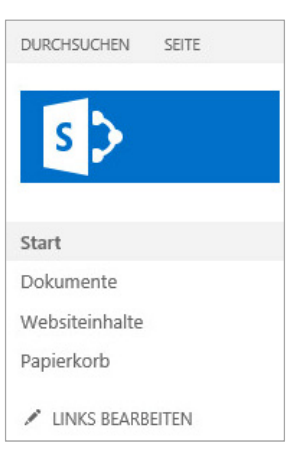

#### Neue Überschrift anlegen

Sie haben die Möglichkeit, neue Navigationslinks und neue Überschriften anzulegen. Standard‐ mäßig ist es Mitgliedern bei SharePoint nicht erlaubt, die Reihenfolge der Navigationslinks und der Überschriften zu ändern. Dieses Recht muss Ihnen explizit erteilt werden.

Klicken Sie auf *Neue Überschrift* und erstellen Sie eine neue Überschrift.

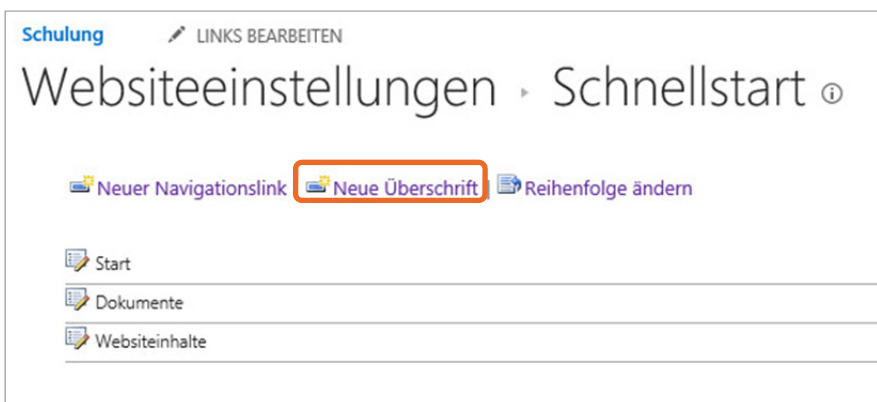

- Geben Sie im oberen Feld die Webadresse der Startseite ein, um die neue Überschrift mit der Startseite zu verknüpfen, im Beispiel *http://shpan2016.*
- Geben Sie im unteren Feld den Namen der Überschrift ein.
- Klicken Sie auf *OK,* um die Änderung zu speichern.

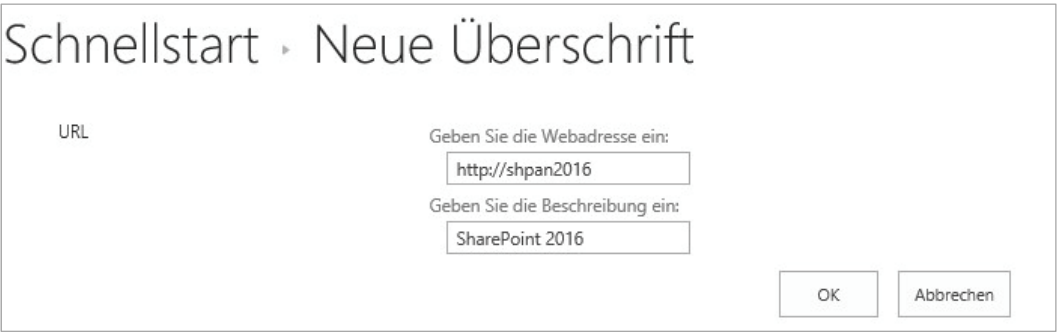

#### Neuen Navigationslink anlegen

Klicken Sie auf den Link *Neuer Navigationslink.* 

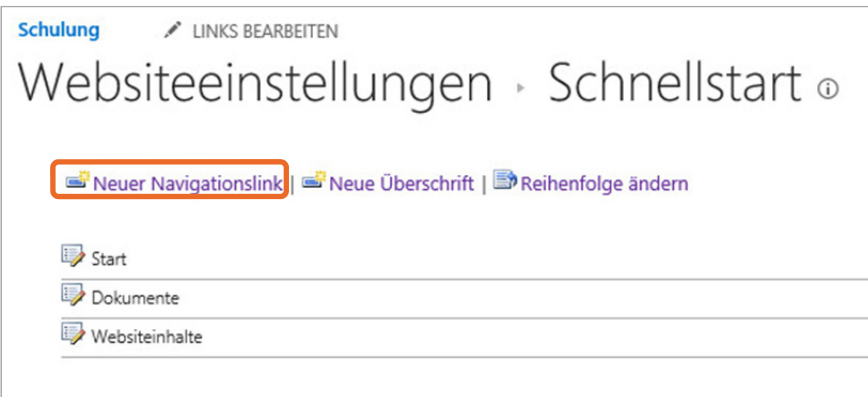

- Geben Sie im oberen Feld die Webadresse und im unteren Feld den Namen des Links ein.
- Wählen Sie die Überschrift aus, unter der der Link angezeigt werden soll.
- Klicken Sie auf *OK*, um die Änderung zu speichern.

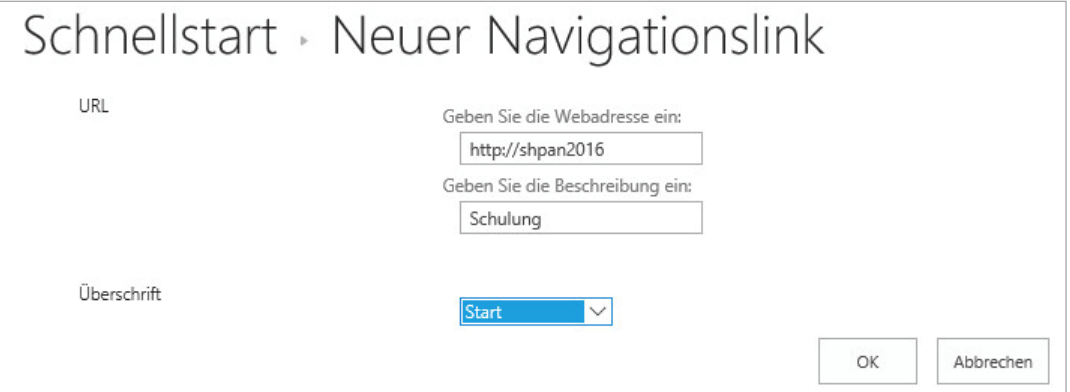

#### Einträge der Schnellstartleiste löschen

Klicken Sie auf  $\overline{\mathbb{R}}$  neben dem Eintrag, den Sie löschen möchten.

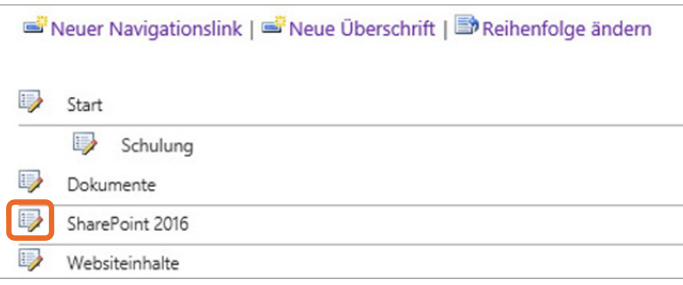

Klicken Sie auf *Löschen,* um den Eintrag aus der Navigationsleiste zu entfernen.

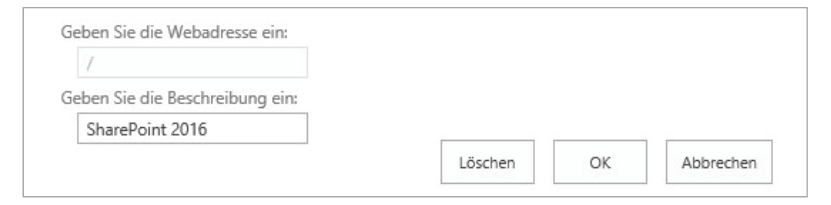

Bestätigen Sie folgenden Warnhinweis mit *OK.*

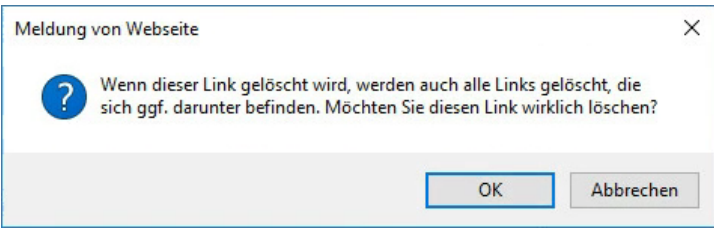

Alternativ können Sie die Schnellstartleiste auch über den Link *LINKS BEARBEITEN* in der Schnellstartleiste bearbeiten:

Klicken Sie auf *LINKS BEARBEITEN*.

Klicken Sie auf  $\times$  hinter dem Element, das Sie löschen möchten.

#### *oder*

- Klicken Sie auf  $\bigoplus$  Link, um einen neuen Navigationslink zu erstellen.
- Betätigen Sie *Speichern,* um den Vorgang abzuschließen.

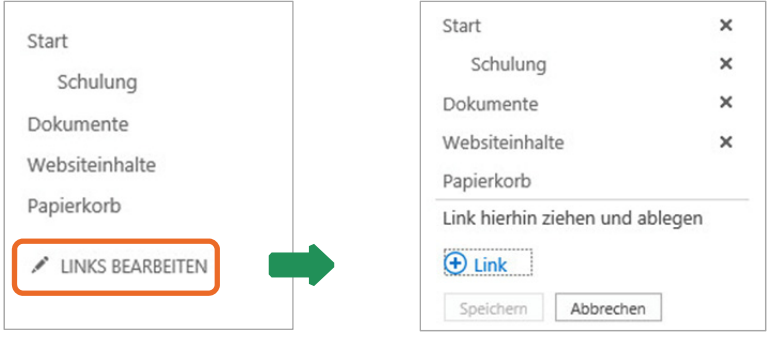

Überschriften können Sie der Schnellstartleiste über *LINKS BEARBEITEN* nicht hinzufügen.

### Der Papierkorb

Standardmäßig wird in der Schnellstartleiste der Papierkorb angezeigt, indem alle gelöschten Elemente wie Listen, Bibliotheken, etc. abgelegt werden. Im Kapitel 2 erfahren Sie mehr über den Papierkorb.

# 1.6 Websiteeinstellungen

# Schnellzugriff (Zahnrad)

Über den Schnellzugriff können Sie Websiteeinstellungen anpassen. Die wichtigsten Funktionen lassen sich dadurch jederzeit während Ihrer Arbeit aufrufen. Über das Zahnrad **E**rechts oben im Menüband können Sie die Websiteeinstellungen aufrufen.

- Über *Freigegeben für* können Sie sehen, wer Zugriff auf die Webseite hat.
- Über *Seite hinzufügen* haben Sie die Möglichkeit, eine neue Webseite hinzuzufügen.
- Über *App hinzufügen* können Sie Apps, wie zum Beispiel eine Dokumentbibliothek, hinzufügen.
- Über *Webinhalte* werden Ihnen alle Seiten, Dokumente, Listen, Blogs usw. angezeigt.
- Über *Websiteeinstellungen* gelangen Sie zu den Einstellungen der Website.
- Über *Erste Schritte* gelangen Sie auf die Startseite zurück.

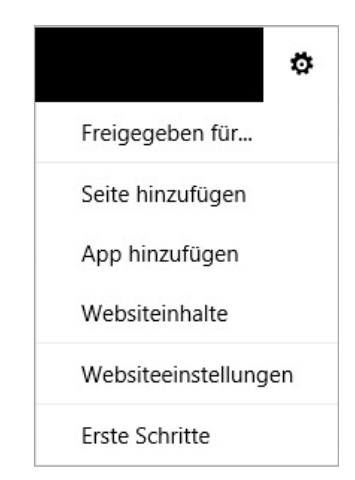

# 1.7 Die Hilfe verwenden

Um direkt in die Hilfe von SharePoint zu gelangen, klicken Sie auf das Hilfesymbol <sup>2</sup> im Menüband der geöffneten Seite.

- ▶ Tragen Sie einen oder mehrere Begriffe, nach denen Sie suchen möchten, in das Suchfeld ein.
- **Bestätigen Sie mit ∈ oder klicken Sie auf das Lupen-Symbol.**

# 1.8 Übung

# Navigation

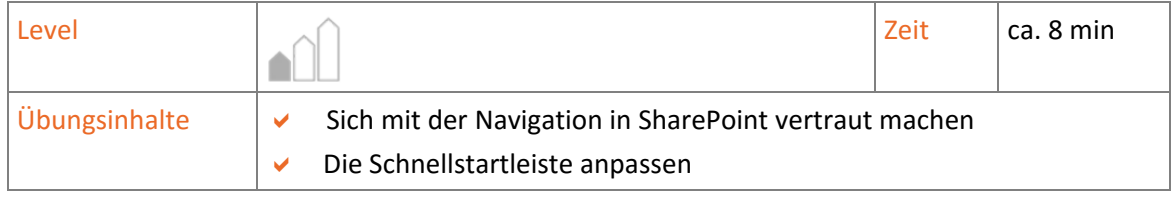

- 1. Machen Sie einen Streifzug durch die Elemente der SharePoint‐Oberfläche, wie die Objekte in der Schnellstartleiste, Ihre Benutzerinfo und das Menüband. Achten Sie besonders darauf, wie sich die Register des Menübandes verändern, je nachdem, welches Objekt der linken Navigationsleiste ausgewählt ist.
- 2. Fügen Sie in die Schnellstartleiste eine neue Überschrift oder einen neuen Navigationslink ein.
- 3. Löschen Sie diese anschließend wieder.

# 2

# 1. SharePoint anwenden

# 2.1 Basiswissen Listen

Listen dienen in SharePoint zur strukturierten Darstellung aller Informationen innerhalb einer Organisation. Die Informationen werden in Tabellenform gespeichert. Alle Listen können angepasst, die Informationen sortiert oder gefiltert werden.

SharePoint stellt integrierte Apps für Standardlisten zu bestimmten Themen zur Verfügung, wie beispielsweise für Kontakte, Kalender oder Aufgaben. Sie haben daneben die Möglichkeit, eigene, benutzerdefinierte Listen neu zu erstellen.

# Überblick über integrierte Apps für Listen

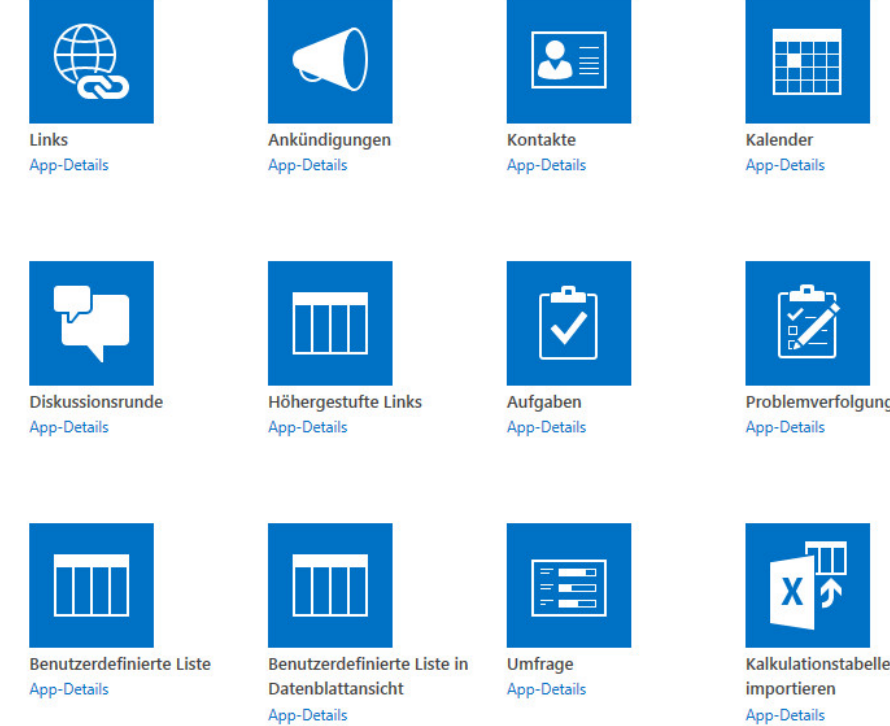

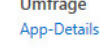

App-Details

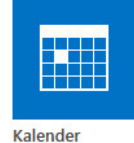

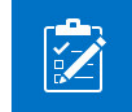

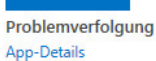